# ำเทที่ 15 \_ การคำนวณเงินเดือน

## $\boldsymbol{\dot{*}}$  วัตถุประสงค์

เพื่อให้ผู้ใช้งานสามารถสั่งคำนวณเงินเดือน ประมวลผลข้อมูลที่ได้ทำการบันทึก ออกมาเป็นยอดเงินที่จะต้องจ่ายให้กับ พนักงาน รวมทั้งภาษี, เงินสมทบประกันสังคม และเงินสะสมกองทุนต่างๆ ได้

## การคํานวณเงินเดือน

ึการคำนวณเงินเดือนเป็นการสั่งให้โปรแกรมทำการประมวลผลข้อมูลที่ได้บันทึกให้กับพนักงาน เมื่อผ่านขั้นตอนนี้จะทำ ให้สามารถทราบยอดเงินที่จ่ายให้พนักงาน และพิมพ์รายงานต่างๆ เกี่ยวกับการจ่ายเงินเดือน, ภาษี, เงินสมทบประกันสังคม และ เงินสะสมกองทนสำรองเลี้ยงชีพได้ ซึ่งการคำนวณเงินเดือนมี 2 แบบ คือ

- 1. การคาํ นวณเงินเดือนแบบตรวจสอบ
- 2. การคาํ นวณเงินเดือนแบบปิดงวด
- ※ การคำนวณเงินเดือนแบบตรวจสอบ

วิธีการบันทึกข้อมูล

 $\triangleright$  หน้าจอ งานเงินเดือน  $\rightarrow$  เมนูย่อย เงินได้เงินหัก  $\rightarrow$  กลิก เมนูคำนวณ  $\rightarrow$  เลือก คำนวณเงินเดือน

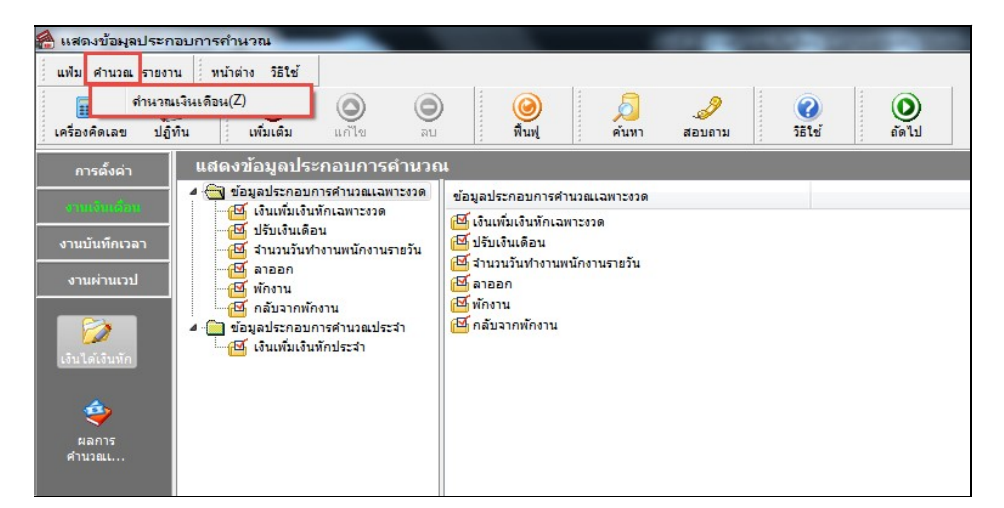

### $\blacktriangleright$  การคำนวณ ท่านสามารถเลือกได้ดังนี้

- เลือกคำนวณทั้งบริษัท โดยคลิกวันที่จ่าย ตัวอย่างคือ วันที่ 30/04/2562
- ้เลือกคำนวณเป็นแผนก โดยคลิกที่ แผนกที่ต้องการคำนวณ
- $\bullet$  เลือกคำนวณเป็นรายบุคคล โดยคลิกที่ ชื่อพนักงาน จากนั้นคลิกปุ่ม  $\blacktriangledown$ ศานาณ

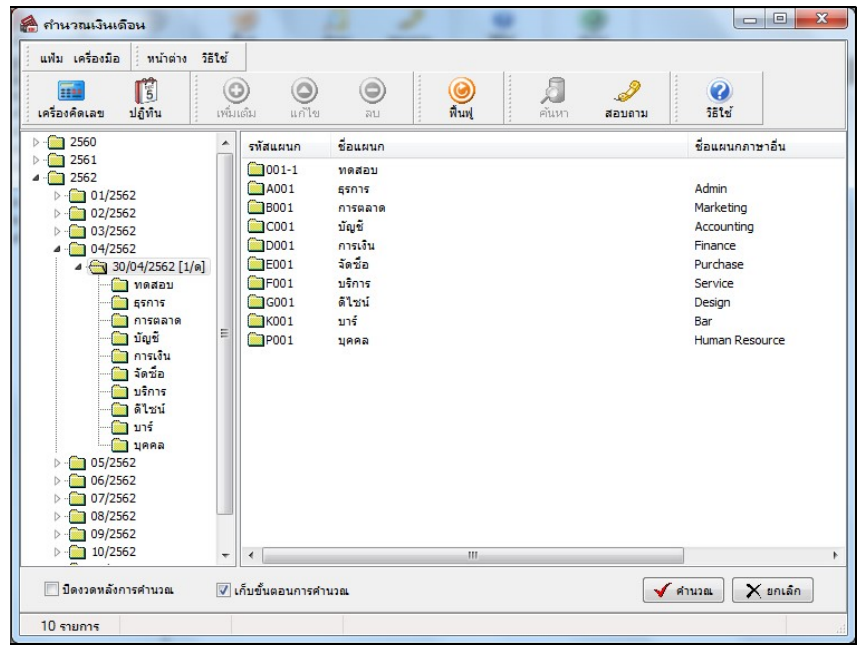

 $\blacktriangleright$  เมื่อปรากฏข้อความว่า "คำนวณเงินเดือนเรียบร้อยแล้ว" คลิกปุ่ม OK

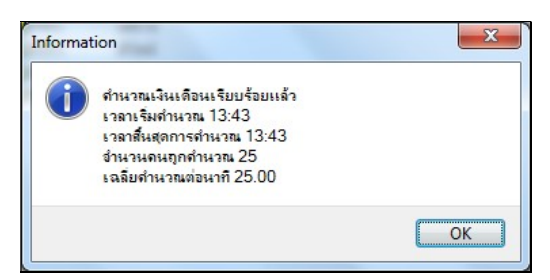

#### การคาํ นวณเงินเดือนแบบปิดงวด

ึ การคำนวณเงินเดือนแบบปิดงวด จะดำเนินการหลังจากตรวจสอบผลคำนวณเงินเดือนแล้วว่าถูกต้อง และมีการสำเนา ้ข้อมูลของงวดเงินเดือนนั้นๆ แล้ว ซึ่งการคำนวณเงินเดือนแบบปิดงวดมีวิธีการคำนวณคล้ายกับการคำนวณเงินเดือนแบบตรวจ สอบ แตกต่างกันตรงที่จะต้องคลิก  $\boxtimes$  ที่ปิดงวดหลังการคำนวณเพิ่มขึ้น เพื่อให้โปรแกรมบล็อคไม่ให้สามารถสั่งคำนวณซ้ำได้อีก ซึ่งจะช่วยป้องกันไม่ผลคำนวณเงินเดือนผิดเพี้ยนไปจากเดิม และโปรแกรมจะล้างข้อมูลประจำงวดนั้นๆ ทั้งหมด เพื่อไม่ให้ส่งผล ต่อการคาํนวณเงินเดือนในงวดเงินเดือนถดัไป

#### วิธีการคาํ นวณเงินเดือนปิดงวด

 $\triangleright$  หน้าจอ งานเงินเดือน  $\rightarrow$  เมนูย่อย เงินได้เงินหัก  $\rightarrow$  กลิก เมนูคำนวณ  $\rightarrow$  เลือก คำนวณเงินเดือน

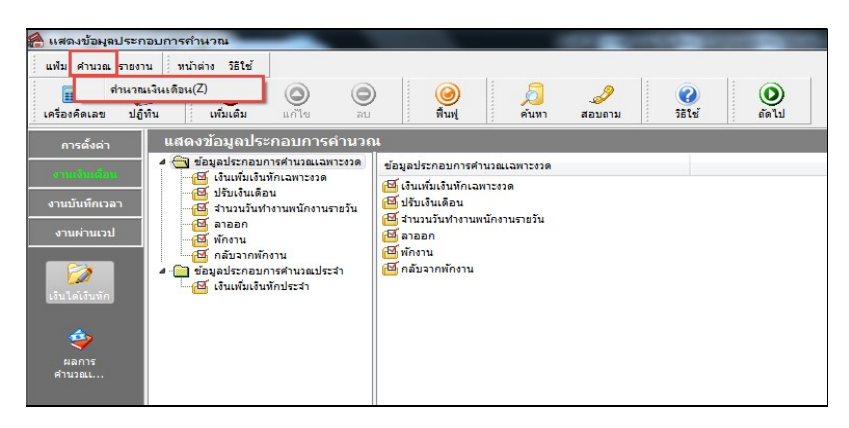

 $\triangleright$  การคำนวณปิดงวด ท่านสามารถเลือกได้ดังนี้

- $\bullet$  เลือกคำนวณปิดงวดทั้งบริษัท โดยคลิกวันที่จ่าย ตัวอย่างคือ วันที่ 30/04/2562
- เลือกคำนวณปิดงวดเป็นแผนก โดยคลิกที่ ชื่อแผนกที่ต้องการคำนวณ
- $\bullet$  เลือกคำนวณปีดงวดเป็นรายบุคคล โดยคลิกที่ ชื่อพนักงาน จากนั้นคลิก  $\boxtimes$  เก็บขั้นตอนการคำนวณ เพื่อให้โปรแกรมแสดงวิธีกำนวณภาษีของเงินได้ที่นอกเหนือจากเงินเดือน เช่น ค่าล่วงเวลา เป็นต้น

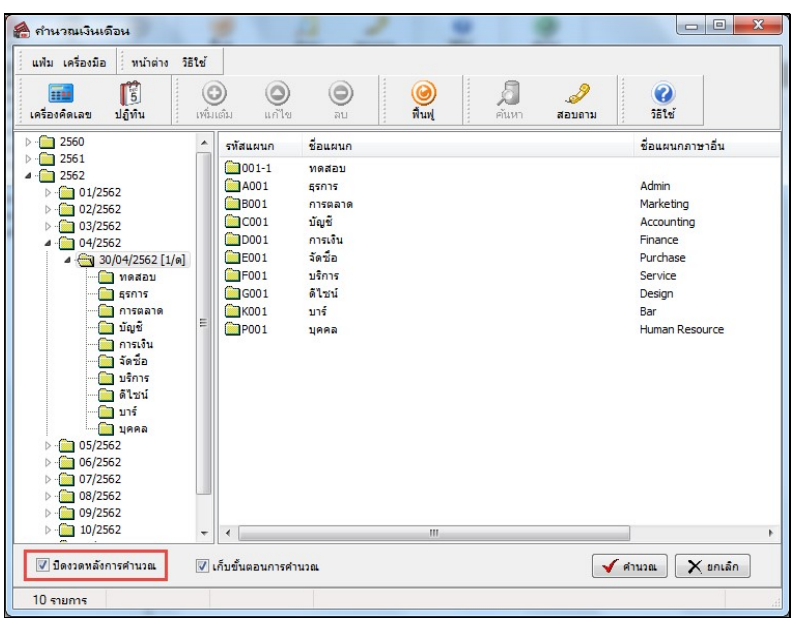

 $\bullet$  คลิก  $\boxtimes$  ปิดงวดหลังการคำนวณ และคลิกปุ่ม  $\blacktriangledown$  ศานวณ

 $\triangleright$  โปรแกรมจะมีหน้าจอแจ้งว่า "ต้องการให้โปรแกรมทำการสำเนาข้อมูลก่อนการคำนวณปิดงวด?" ถ้าคลิกไอคอน Yes โปรแกรมจะทำการสำเนาข้อมูลก่อนปีดงวดให้อัตโนมัติและเมื่อสำเนาเสร็จเรียบร้อย โปรแกรมจะทำการคำนวณเงินเดือนแบบ ้ปิดงวดให้อัตโนมัติ แต่ถ้ากลิกไอกอน No โปรแกรมจะไม่สำเนาข้อมูลให้ แต่จะทำการคำนวณเงินเดือนปิดงวดให้อัตโนมัติ

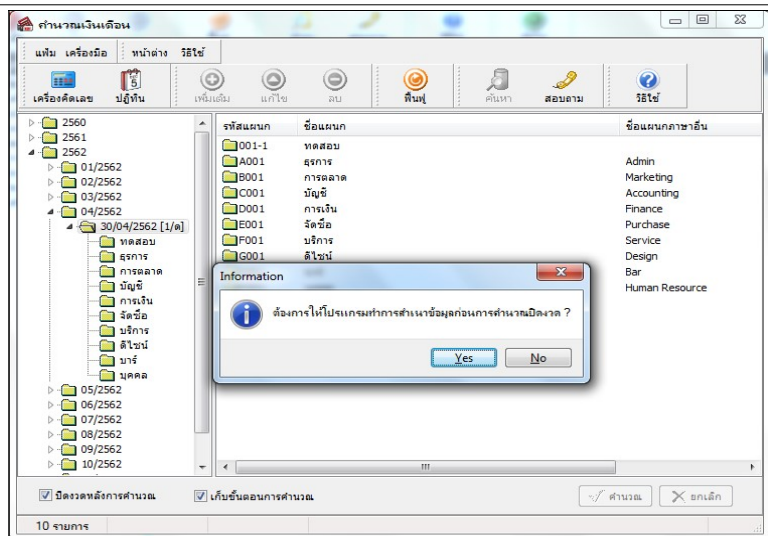

 $\blacktriangleright$  หลังจากคำนวณเงินเดือนแบบปิดงวดเรียบร้อยแล้ว จะขึ้นหน้าต่างแสดงว่า "การคำนวณเงินเดือนแบบปิดงวดเสร็จ เรียบร้อยแล้ว" ดังรูป ให้คลิกปุ่ม **กระดับ ก**ำเป็นการเสร็จสิ้นขั้นตอนการปิดงวดเงินเดือน

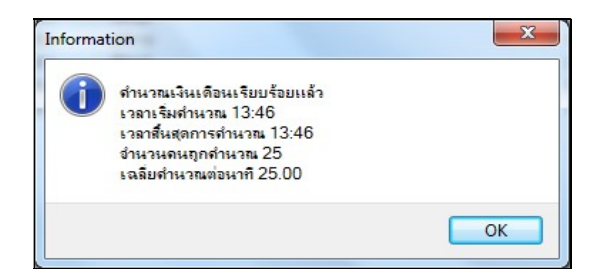

<u>หมายเหตุ</u> กรณีทำการปิดงวดเงินเดือนใดแล้ว ปรากฎข้อความว่า "พบข้อมูลงวดก่อนยังไม่ได้ปิดงวด โปรดทำการปิดงวดก่อน เรียบร้อย ก่อนปิดงวดนี้" ท่านต้องทำการปิดงวดเงินเดือนก่อนหน้านี้ให้เรียบร้อย ท่านจึงจะสามารถทำการปิดงวด เงินเดือนปัจจุบนัได้

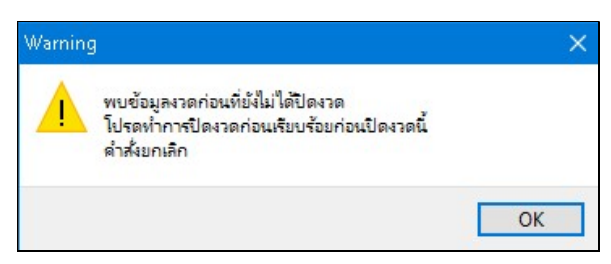

# \* สิ่งที่ควรทราบ

 $\,$ ı. ในหน้าจอคำนวณเงินเดือน ถ้าพบสัญลักษณ์  $\, \bf \Omega \,$ หรือ  $\bf G \,$ แสดงว่ายังไม่ได้คำนวณเงินเดือน, ถ้าพบสัญลักษณ์  $\, \checkmark \,$ แสดงว่าผ่านการคำนวณแบบตรวจสอบเรียบร้อยแล้ว, ถ้าพบสัญลักษณ์ ซึ่นสดงว่าผ่านการคำนวณเงินเดือนแบบปิดงวด เรียบร้อยแลว้

2. หลังจากคำนวณเงินเดือนแบบปิดงวดเรียบร้อยแล้ว โปรแกรมจะเปลี่ยนวันที่เริ่มต้นคำนวณในแฟ้มประวัติพนักงาน ให้เป็นวันที่เริ่มงวดของงวดเงินเดือนถัดไปโดยอัตโนมัติ พร้อมทั้งลบรายการประจำงวดของงวดเงินเดือนนั้นทั้งหมด เช่น บันทึก เงินเพิ่มเงินหัก. บันทึกลาออก และบันทึกปรับเงินเดือน เป็นต้น

 $\bm{\hat{B}}$  การตรวจสอบผลคำนวณเงินเดือน ทำได้ 2 วิธี ดังนี้

1. ตรวจสอบผลคาํนวณเงินเดือนผ่านทางจอภาพ

2. ตรวจสอบผลคาํนวณเงินเดือนจากรายงานต่างๆ

#### ※ การตรวจสอบผลคำนวณเงินเดือนผ่านทางจอภาพ

 $\blacktriangleright$  1. หน้าจอ งานเงินเดือน  $\rightarrow$  เมนูย่อย ผลการคำนวณเงินเดือน  $\rightarrow$  กลิกเลือก เดือนที่ต้องการตรวจสอบ  $\rightarrow$  กลิก เลือก วันที่จ่ายของงวดที่ต้อง การตรวจ สอบ  $\rightarrow$  กลิกเลือก แผนกที่ต้องการตรวจสอบ  $\rightarrow$  คับเบิ้ลคลิกที่ ชื่อพนักงานที่ต้องการ ตรวจสอบ โปรแกรมจะแสดงผลคาํนวณเงินเดือนของพนกังาน ดงัรูป

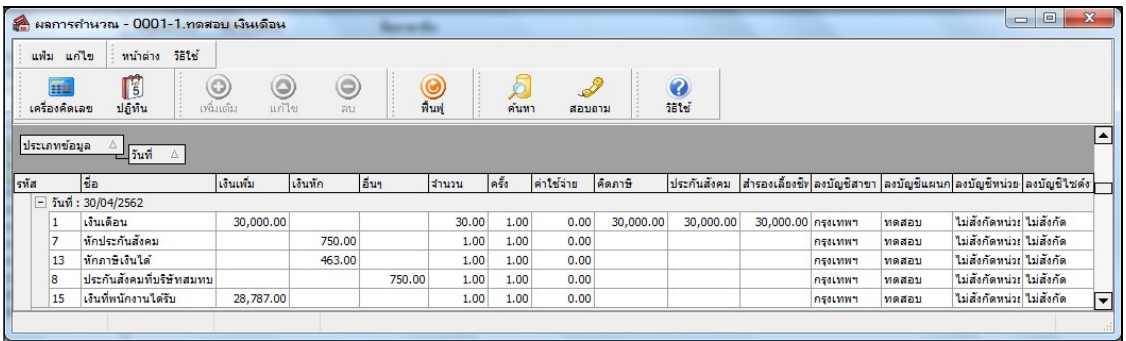

## $\triangleright$  หรือ 2 .คลิกเลือก ชื่อพนักงานที่ต้องการตรวจสอบ  $\rightarrow$  คลิกเมาส์ขวา  $\rightarrow$  เลือก แสดงผลการคำนวณ

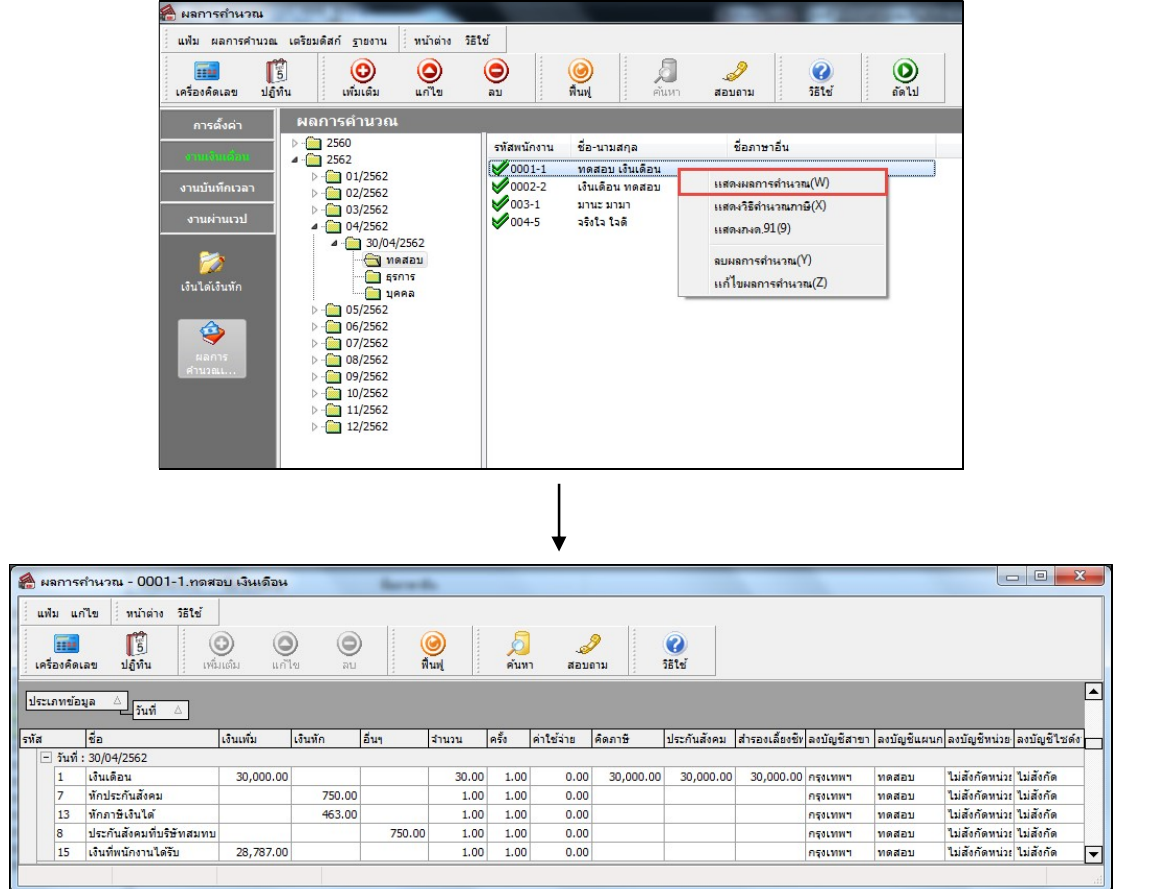

## การตรวจสอบการคํานวณภาษี

 $\blacktriangleright$  1. หน้าจอ งานเงินเดือน  $\rightarrow$ เมนูย่อย ผลการคำนวณเงินเดือน  $\rightarrow$ กลิกเลือก เดือนที่ต้องการตรวจสอบ  $\rightarrow$  กลิกเลือก วันที่จ่ายของงวดที่ต้องการตรวจ สอบ  $\rightarrow$  กลิกเลือก แผนกที่ต้องการตรวจสอบ  $\rightarrow$  กลิกเลือก ชื่อพนักงานที่ต้องการตรวจสอบ  $\rightarrow$  กลิกเมาส์ขวา  $\rightarrow$  เลือก แสดงวิธีคำนวณภาษี โปรแกรมจะแสดงผลวิธีการคำนวณภาษี ดังรูป

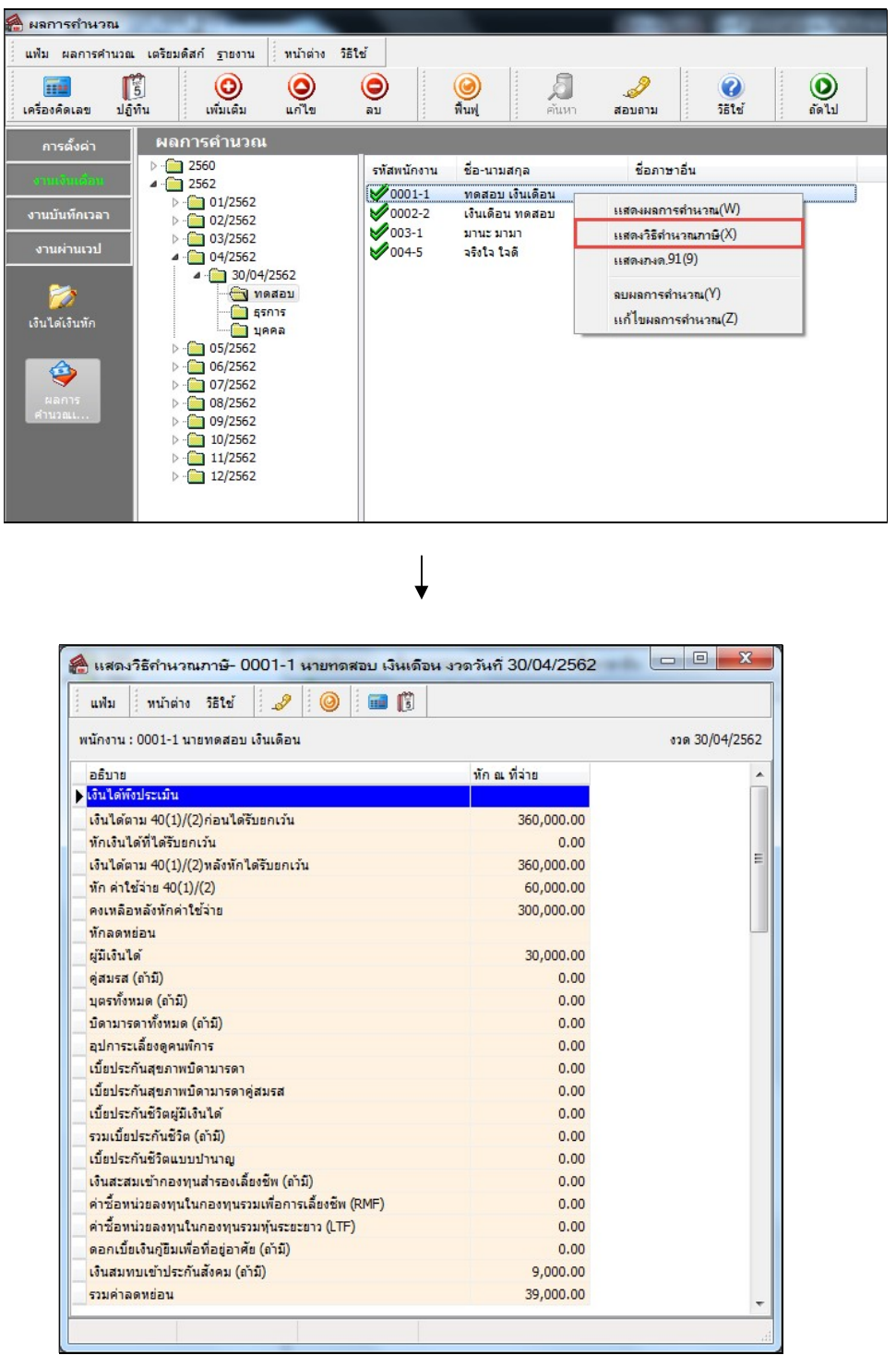

### การแก้ไขผลการคํานวณ

หลังจากทำการตรวจสอบผลการคำนวณแล้ว พบว่าผลการคำนวณเงินเดือนไม่ถูกต้องหรือไม่ตรงตามความต้องการ ท่าน ี สามารถทำการแก้ไขผลการคำนวณเงินเดือนได้ โดยจะสามารถแก้ไขได้ในงวดเงินเดือนที่คำนวณแบบปิดงวดแล้วในงวดล่าสุด และไม่สามารถแก้ไขผลคำนวณย้อนหลังได้ ซึ่งมีขั้นตอนการแก้ไขผลคำนวณเงินเดือน ดังนี้

### วิธกีารบันทึกข้อมูล

 $\triangleright$  หน้าจอ งานเงินเดือน  $\rightarrow$  เมนูย่อย ผลการคำนวณเงินเดือน  $\rightarrow$  กลิกเลือก งวดเงินเดือนที่ต้องการแก้ไข  $\rightarrow$  กลิกเลือก แผนกที่ต้องการแก้ไข  $\rightarrow$  กลิกเลือก พนักงานที่ต้องการแก้ไข  $\rightarrow$  กลิกเมนู ผลการคำนวณ  $\rightarrow$  เลือก แก้ไขผลการ คาํ นวณ

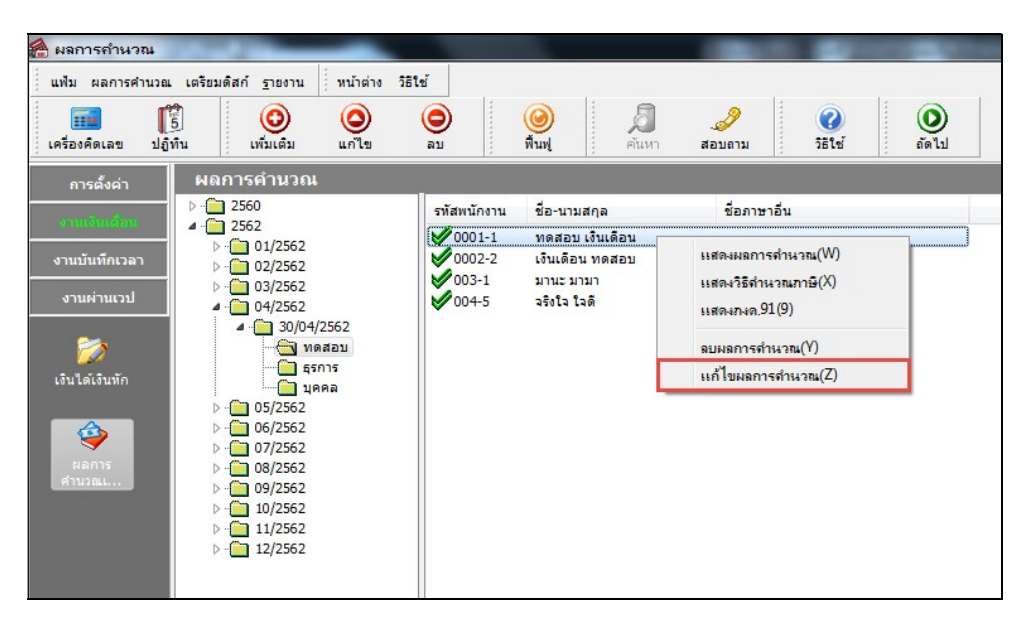

 $\blacktriangleright$  เมื่อปรากฏหน้าจอ แก้ไขผลการคำนวณ แล้ว ท่านสามารถทำการแก้ไขจำนวน, ยอดเงิน, หักค่าใช้จ่าย, ลงบัญชีแผนก และลงบัญชีสาขาของรายการเงินเพิ่มเงินหักต่างๆ ได้ตามต้องการ จากนั้นคลิกปุ่ม █ ✔ ¤ั๋นทัก

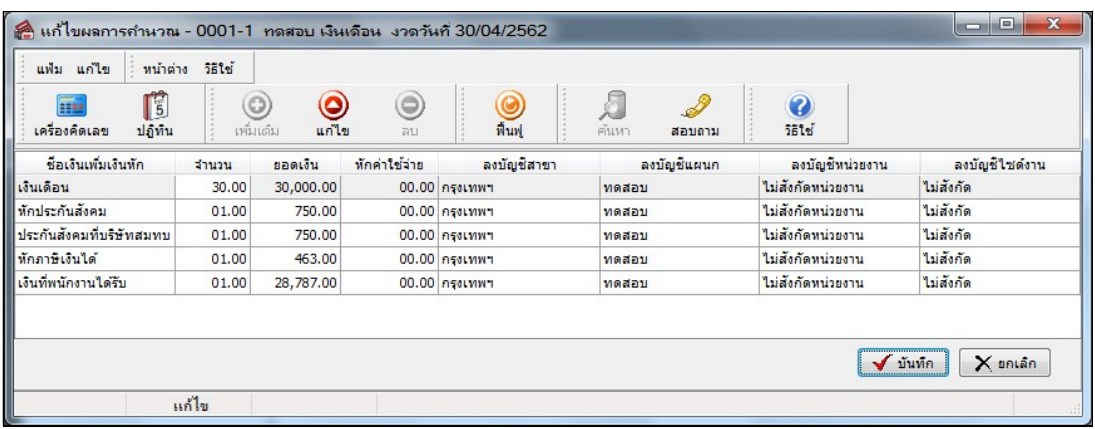

# \* สิ่งที่ควรทราบ

- 1. การแก้ไขผลการคำนวณ จะแก้ไขได้หลังจากมีการปิดงวดเงินเดือนแล้วเท่านั้น
- 2. การแก้ไขผลการคำนวณ จะแก้ไขได้ทีละคนเท่านั้น
- 3. การแก้ไขผลการคำนวณ จะไม่สามารถเพิ่มเติมรายการที่ไม่มีในผลการคำนวณได้

4. การแก้ไขผลการคำนวณ จะไม่ทำการปรับปรุงยอดเงินภาษี, เงินสมทบประกันสังคม และเงินสะสมกองทุนสำรอง เลี้ยงชีพตามรายการเงินเพิ่มเงินหักที่เป็นฐานในการคิดภาษี, เงินสมทบประกันสังคม และเงินสะสมกองทุนสำรองเลี้ยงชีพที่ ไดม้ีการแกไ้ขผลการคาํนวณไป โดยหากท่านมีการแกไ้ขยอดเงินของรายการเงินเพิÉมเงินหกั ทีÉเป็ นในฐานในการคิดภาษี, เงิน ี สมทบประกันสังคม และเงินสะสมกองทนสำรองเลี้ยงชีพ ท่านจะต้องแก้ไขยอดเงินภาษี, เงินสมทบประกันสังคม และเงิน สะสมกองทุนสาํรองเลีÊยงชีพเอง

5. การแก้ไขผลการคำนวณ จะไม่สามารถแก้ไขยอดเงินที่พนักงานได้รับได้ เนื่องจากโปรแกรมจะเปลี่ยนแปลงยอด เงินของรายการนี้ให้อัตโนมัติ เมื่อท่านแก้ไขยอดเงินของรายการเงินเพิ่มเงินหักรายใดรายหนึ่งในผลการคำนวณ ทั้งนี้เพื่อ ป้องกันปัญหายอดเงินที่พนักงานได้รับไม่เท่ากับการนำยอดเงินรวมของรายการเงินเพิ่มลบกับยอดเงินรวมของรายการเงิน หกั

6. การแกไ้ขผลการคาํนวณ หากมีการแกไ้ขหลงัจากมีการปิดงวดสุดทา้ยของปีภาษีแลว้ จะส่งใหย้อดเงินใน ภ.ง.ด.91 ู้ไม่ตรงกับ ภงด.1ก และหนังสือรับรองการหักภาษี ณ ที่จ่าย เนื่องจากยอดเงินใน ภ.ง.ด.91 จะเปลี่ยนแปลงต่อเมื่อมีการสั่ง ้คำนวณเงินเดือนใหม่เท่านั้น

## $\clubsuit$  การลบผลการคำนวณ

็หลังจากตรวจสอบผลการคำนวณแล้ว หากมีข้อผิดพลาดซึ่งไม่อาจทำการแก้ไขผลการคำนวณได้ ท่านสามารถทำการลบผล ึ การคำนวณเฉพาะของพนักงานที่ผลการคำนวณไม่ถูกต้อง แล้วทำเงินเดือนเฉพาะพนักงานท่านนั้นๆ ใหม่ได้ โดยการลบผลการ คาํนวณมี2วธิีดงันÊี

 $\blacktriangleright$   $_1$ . หน้าจอ งานเงินเดือน  $\rightarrow$  เมนูย่อย ผลการคำนวณเงินเดือน  $\rightarrow$ คลิกเลือก เดือนที่ต้องการลบ  $\rightarrow$  คลิกเลือก วันที่ จ่ายของงวดที่ต้องการลบ  $\rightarrow$  กลิกเลือก แผนกที่ต้องการลบ  $\rightarrow$  กลิกเมาส์ขวาที่ ชื่อพนักงานที่ต้องการลบผลการคำนวณ  $\rightarrow$ เลือก ลบผลการคํานวณผลการคาํ นวณ

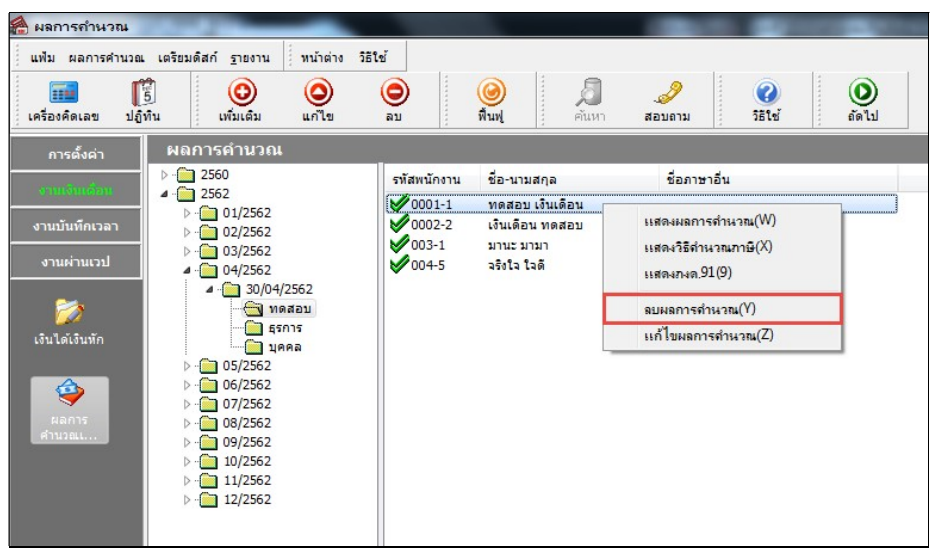

 $\triangleright$  หรือ 2. หน้าจอ งานเงินเดือน  $\rightarrow$  เมนูย่อย ผลการคำนวณเงินเดือน  $\rightarrow$ คลิกเลือก เดือนที่ต้องการลบ  $\rightarrow$  คลิกเลือก วันที่จ่ายของงวดที่ต้องการลบ  $\rightarrow$  กลิกเลือก แผนกที่ต้องการลบ  $\rightarrow$  กลิกที่ ชื่อพนักงานที่ต้องการลบผลการคำนวณ  $\rightarrow$  กลิก ปุ่มลบ

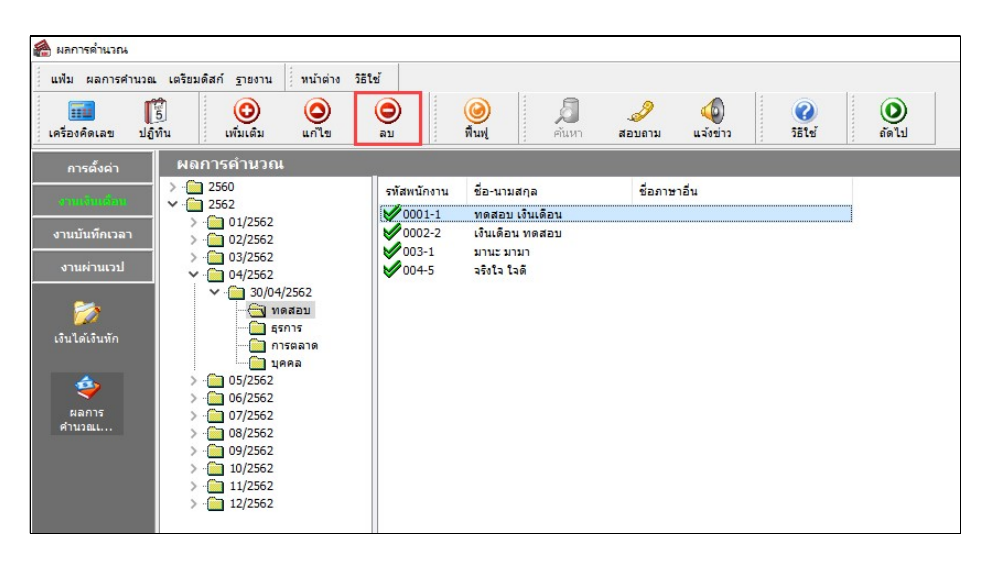

#### หมายเหตุ

## การลบผลการคำนวณ ท่านสามารถเลือกทำการลบข้อมูลได้ดังนี้

- 1. เลือกลบผลการคำนวณ **ทั้งบริษัท** โดยคลิกวันที่จ่าย ตัวอย่างคือ วันที่ **30/04/2562**
- ้ 2. เลือกคำนวณ เป็นบางแผนก โดยคลิกที่ ชื่อแผนกที่ต้องการลบผลการคำนวณ
- $\,$  3. เลือกคำนวณ เป็นรายบุคคล โดยคลิกที่ ชื่อพนักงาน